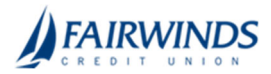

## Positive Pay‐ Adding a Check

## **To add a check in Positive Pay**

- 1. In the navigation menu, click or tap **Advanced Payments** > **Positive Pay**. The Positive Pay page appears.
- 2. Click or tap the **Add Check** tab.
- 3. On the Add Check tab, do the following:
	- 1. Enter an **Amount**.
	- 2. (Optional) Enter a **Payee**.
	- 3. Select an **Account**.
	- 4. Select an **Issue Date**.
	- 5. Enter a **Check Number**.
	- 6. (Optional) Select the **Auto Increment** check box.
	- 7. Click or tap **Add Check**.

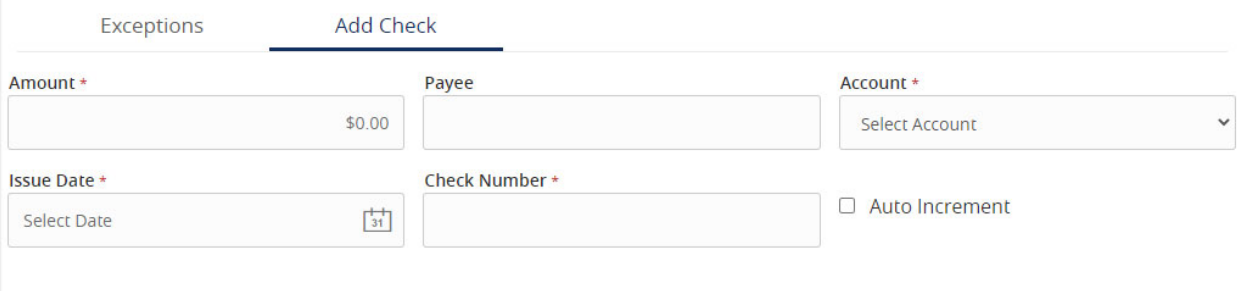